# MODULE 1 ENHANCING IMAGES

## **Introduction**

To effectively use imagery to analyze and solve problems, you need to be able to display and enhance imagery and interpret pixel values. In this module, you will create basemaps of the study area and explore the basic functionality of the Image Analysis window in ArcMap. You will enhance and display imagery in a variety of ways and interpret the results.

## **Scenarios in this module**

- **•** Displaying and enhancing Landsat imagery of the Chesapeake Bay
- **•** Displaying and enhancing Landsat imagery of Las Vegas, Nevada
- **•** On your own

## **Student worksheets**

*The student worksheet files can be found on the Maps and Data DVD.*

#### **Project 1:** Chesapeake Bay student sheet

- **•** File name: 01a\_enhance\_worksheet
- **•** Location: \Student\_Worksheets\01enhance

**Project 2:** Las Vegas student sheet

- **•** File name: 01b\_enhance\_worksheet
- **•** Location: \Student\_Worksheets\01enhance

MAKING SPATIAL DECISIONS USING GIS AND REMOTE SENSING

1

*ENHANCING IMAGES*

## PROJECT 1 **Displaying and enhancing Landsat imagery of the Chesapeake Bay**

## **Background**

Landsat Thematic Mapper (TM) images consist of seven spectral bands with a spatial resolution of 30 meters for bands 1–5 and band 7. Band 6 is a thermal infrared band that has a spatial resolution of 120 meters. Table 1 provides information about these bands.

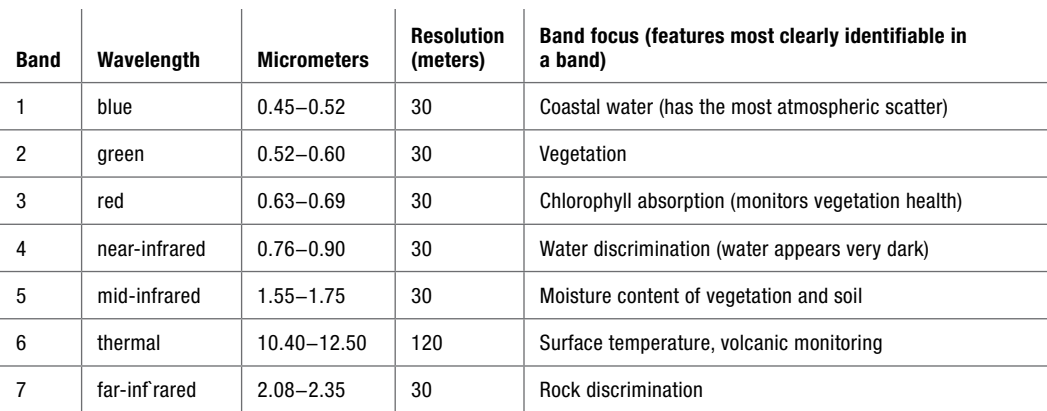

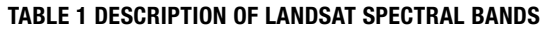

The individual band images are stored using digital numbers (DN values) between 0 and 255. For a single band, it is common to display the different numbers using shades of gray. Most computer monitors are capable of displaying 256 distinct shades of gray. In bands 1–5 and 7, the lower the value of the pixel in the grayscale image, the darker the pixel, and the lower the spectral reflectivity in that area. In band 6, lower pixel values and darker shades of gray approximately correspond to lower temperatures. Water, which absorbs near-infrared radiation, has a low reflectivity/digital number in band 4. Concrete, sand, and other man-made surfaces have high reflectivity in certain bands, and therefore have high digital numbers.

The purpose of image enhancement is to use different procedures to improve the visual appearance of an image, making it easier to interpret. Image enhancement can occur via a number of methods. Each method tries to use the full range of shades of gray that can be displayed by the computer monitor. This is important because in many images the pixels have similar DN values and do not cover the full range of possible values. With the image displayed using the full range of brightness, differences can be more readily observed because they are amplified in the enhanced display.

### **Scenario/problem**

Because visually interpreting Landsat images is important in many qualitative applications, your company has designated the first segment of the contract to understanding and enhancing grayscale Landsat images. The Chesapeake Bay Foundation (CBF) has asked for enhanced grayscale imagery it can use in articles and presentations to highlight different aspects of the bay.

## **Objectives**

You have been asked to use Landsat imagery to do the following:

- Display the different bands of Landsat 5 data.
- Investigate histograms and their relationship to spectral reflectance.
- Use different enhancement techniques for grayscale imagery to highlight important features in the Chesapeake Bay.

### **Deliverables**

We recommend the following deliverables for this project:

- 1. A map that displays and identifies the Chesapeake watershed, the study area, the rivers, and the highways.
- 2. A discussion of what bands to use to best show water, roads and highways, and different types of vegetation.
- 3. Histograms comparing reflectance values for bands 1–5 and 7.

MAKING SPATIAL DECISIONS USING GIS AND REMOTE SENSING

## 1

4. A document with three different enhanced images with their respective histograms and a written explanation of the enhancement techniques used.

The questions for this project are both quantitative and qualitative. They identify key points that should be addressed in your analysis and presentation.

MAKING SPATIAL DECISIONS USING GIS AND REMOTE SENSING

1

*ENHANCING IMAGES* Keeping track of where your data and results are located is always a challenge. In these projects, we give the path to access the data (current workspace) and the path to store the results (scratch workspace) in a footnote on each page. The directions will specify whether results should be placed in the results folder or the results geodatabase.

### **Examine the data**

The next step in your workflow is to identify, collect, and examine the data for the Chesapeake Bay analysis. Here, we have identified and collected the data layers you will need. Explore the data to better understand both the raster and vector feature classes in this project. You can do this by right-clicking each feature class or raster within the geodatabase and clicking Item Description. This can be done in ArcMap using the Catalog window without actually adding the layers to the map document. The item description is a simple, standardized core description that contains a title, summary, tags, credits, and restrictions. If you want to more thoroughly access the metadata associated with each layer, you will need to perform the following steps:

- 1. On the Customize menu, click ArcMap Options.
- 2. Click the Metadata tab, and then select ISO 19139 Metadata Implementation Specification from the drop-down menu.

You have to do this only once, and then it is set as the standard. Now formal metadata is supported in your item description. This allows you to view the spatial coordinate system, the resolution of the data, and the attribute data in the ArcGIS metadata.

You are now ready to examine the metadata.

- 1. Start ArcMap. (For these exercises, the Getting Started dialog box is not needed. Select the check box at the bottom so it does not appear in the future.)
- 2. Connect to the geodatabase in the data folder. Remember that the path to the data folder is shown in the footnote.
- 3. Right-click rivers in the Catalog window and view Item Description.

4. Open the landsat may 2006 folder and double-click the L5015033 03320060504 MTL text file to access the metadata for the Landsat image.

#### *Q1 View the metadata for these features and complete the following chart on your worksheet.*

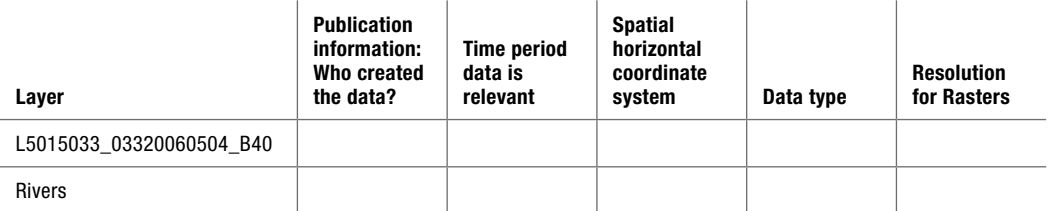

Now that you have explored the available data, you are almost ready to begin your analysis. First you need to start a process summary, document your project, and set the project environments.

## **Organize and document your work**

The following preliminary steps are essential to a successful geospatial analysis.

#### **Examine the directory structure**

In a geospatial project, you must carefully keep track of the data and your calculations. You will work with a number of different files, and it is important to keep them organized so you can easily find them. The best way to do this is to have a folder for your project that contains a data folder. For this project, the folder named **\01enhance\project1\_bay\_enhance\bay\_data\_ enhance** will be your project data folder. Make sure it is stored in a place where you have write access.

You can store your data inside the results folder. The results folder already contains an empty geodatabase named **bay\_results** for this purpose. Save your map documents to the **\01enhance\ project1\_bay\_enhance\bay\_results\_enhance** folder.

Folder structure:

01enhance project1\_bay\_enhance bay\_data\_enhance bay.gdb landsat\_may\_2006 bay\_results\_enhance bay\_results.gdb

MAKING SPATIAL DECISIONS USING GIS AND REMOTE SENSING

1

#### **Create a process summary**

The process summary is simply a list of the steps you used to perform your analysis. We suggest using a simple text document for your process summary. Keep adding to it as you do your work to avoid forgetting any steps. The following list shows an example of the first few entries in a process summary:

- 1. Explore the data.
- 2. Produce a map of the Chesapeake Bay with the states and rivers labeled.
- 3. Display individual Landsat bands with histograms.

A process summary is essentially a work log. It will allow you to remember the steps in your data analysis at a later time or communicate them with others who might need to reproduce your work. When performing any sort of remote sensing or GIS analysis, you will often need to experiment to find the best methodology for completing a task. Be sure to revise your process summary when you are done with your analysis.

#### **Document the map**

You need to add descriptive properties to every map document you produce. You can use the same descriptive properties for each map document in the project or individualize the documentation from map to map.

- 1. On the File menu, click Map Document Properties. The Document Properties dialog box allows you to add a title, summary, description, author, credits, tags, and hyperlink base.
- 2. Click the pathnames check box, which makes ArcMap store relative pathnames to all your data sources. Storing relative pathnames allows ArcMap to automatically find all relevant data if you move the project folder to a new location or computer.

#### **Set the environments**

In GIS analysis, you will often gather data from several sources, and this data may be in different coordinate systems and map projections. When using GIS to perform area calculations, you would like your result to be in familiar units, such as square miles or square kilometers. Data in an unprojected geographic coordinate system has units of decimal degrees, which is difficult to interpret. Thus, calculations will be more accurate if all the feature classes involved are in the same map projection. Fortunately, ArcMap can do much of this work for you if you set certain environment variables and data frame properties. In this section, you will learn how to make these settings. To display your data correctly, you will need to set the coordinate system for the data frame. When you add data with a defined coordinate system, ArcMap will automatically set

MAKING SPATIAL DECISIONS USING GIS AND REMOTE SENSING

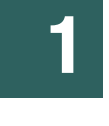

the data frame's projection to match the data. If you add additional layers that have coordinate systems that differ from the data frame's, they will automatically be reprojected on the fly to the data frame's coordinate system.

- 1. On the View menu, click Data Frame Properties, and then click the Coordinate System tab. Set the map projection to Projected Coordinate Systems > UTM > WGS 1984 > Northern Hemisphere > WGS 1984 UTM Zone 18N.
- 2. On the Geoprocessing menu, click Environments. Remember: The environment settings apply to all the functions within the project. The analysis environment includes the workspace where the results will be placed and the extent, cell size, and coordinate system for the results.
- 3. By default, inputs and outputs are placed in your current workspace, but you can redirect the output to another workspace, such as your results folder.
	- **a.** Set the Current Workspace to \01enhance\project1 bay enhance\bay data enhance.
	- **b.** Set the Scratch Workspace to \01enhance\project1 bay enhance\bay results enhance\ bay results.
- 4. For Output Coordinate System, select Same as Display.
- **5.** Click OK and save the project as enhance bay1.

## **Analysis**

Once you have examined the data, completed the map documentation, and set the environments, you are ready to begin the analysis and complete the data displays you need to explore the problem. A good place to start any geospatial analysis is to produce a basemap to better understand the distribution of features in the geographic area you are studying. First, you will prepare a basemap of the Chesapeake Bay, labeling the states and rivers.

#### STEP 1: **Create a basemap of the Chesapeake Bay**

- 1. Create a basemap of the Chesapeake Bay by adding highways, rivers, states, and watershed from the bayfeatures dataset in the bay geodatabase. Highways and rivers have been clipped to the area near Washington, DC.
- 2. Make the Chesapeake Bay watershed hollow and label the states. Convert the state labels to annotations within the map so that they can be moved and properly placed.

MAKING SPATIAL DECISIONS USING GIS AND REMOTE SENSING

1

- 3. Symbolize the rivers by unique value using Name as the value field.
- 4. Add highways and import the highways layer file.
- 5. Make the study area 65% transparent.
- 6. Create a presentation-quality map using correct cartographic principles.
- **7.** Save your map document to the bay results enhance folder.
- **8.** Save the map document a second time as enhance  $b$ ay 2. (When you save the map document again as enhance bay2, it correctly saves the documentation, data frame projection, and environment settings. This saves you from having to redo these variables for subsequent deliverables.)

#### *Q2 What state has the most coastline on the Chesapeake Bay?*

#### *Q3 Write a short description of the geography of the Chesapeake Bay.*

**Deliverable 1:** A map that displays and identifies the Chesapeake watershed, the rivers, and the highways.

#### STEP 2: **Investigate individual grayscale bands**

- 1. Open the map document enhance bay2 and go to Data View.
- 2. Remove all the layers except states. Symbolize the states as hollow.
- 3. Select all elements and remove the annotated labels.
- 4. Add L5015033 03320060504 B40 from the landsat may 2006 folder in your data folder.
- 5. On the Windows menu, click Image Analysis to open the window.
- 6. Click the L5015033 03320060504 B40 image in the Image Analysis window and select the Background check box. This will remove the area that has no data.
- 7. Move the hollow states layer above the image.

MAKING SPATIAL DECISIONS USING GIS AND REMOTE SENSING

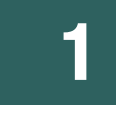

- 8. Explore the image. Activate the Go To XY tool on the Tools toolbar. Change the units to meters using the drop-down menu and enter X: 323168 and Y: 4305831. Click the Zoom To icon and zoom to the Washington, DC, area. Locate the following features:
	- Washington Mall
	- Lincoln Memorial Reflecting Pool
	- Jefferson Memorial

You can add different basemaps using the Add Data button on the Standard toolbar. There are a variety of basemaps to choose from (such as World imagery). Use the Effects toolbar to swipe or flicker to compare the Landsat image to the basemap imagery.

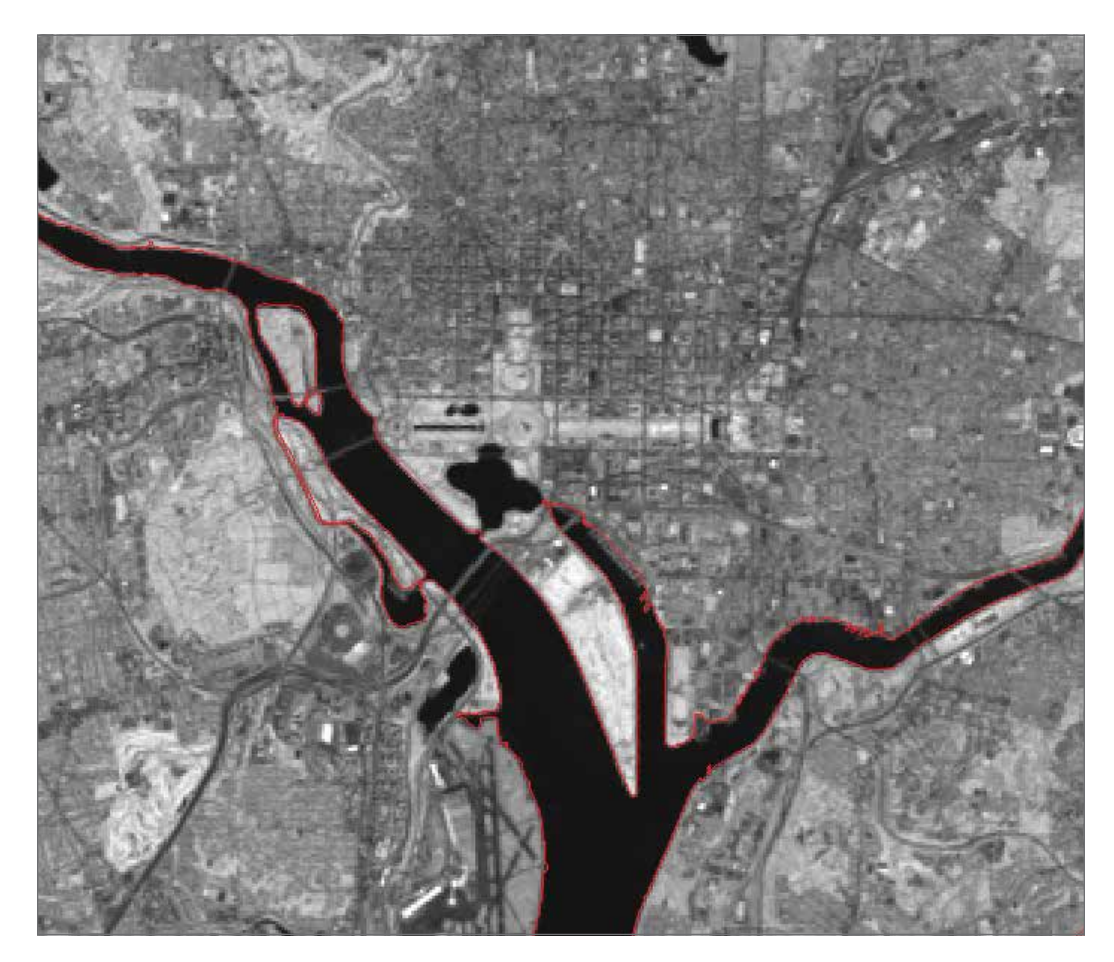

#### MAKING SPATIAL DECISIONS USING GIS AND REMOTE SENSING

## 1

*ENHANCING IMAGES*

*Q4 What features can you identify?*

#### *Q5 What is the smallest feature you can identify? Why?*

Landsat TM cannot detect small objects such as trees or individual houses. It can, however, detect larger types of land use, such as forest, agriculture, or urban areas. The "on the ground" resolution of each pixel is  $30 \times 30$  meters (m), which means features smaller than 30 m, such as individual houses and cars, can't be resolved in these images. Although images with higher resolution are often available, they are very difficult to use for examining medium to large areas because of their very large file size. Landsat TM images are ideal for this purpose because of their lower resolution and smaller file size.

Images can be enhanced by using the tools available on the Image Analysis Display panel. This panel can be activated from the Windows menu and has the following tools:

- Contrast: Adjusts the difference between the darkest and lightest colors.
- Brightness: Increases the overall brightness of the image—for example, making dark colors lighter and light colors whiter.
- Transparency: Allows you to make a raster layer partially transparent.
- DRA (Dynamic Range Adjustment): Allows you to see features in some images or raster datasets, or to distinguish them more easily from their surroundings. In many cases, you can get the enhancement you need by adjusting the pixel values within the portion of the raster displayed and not using all the pixels in the full raster dataset.
- Background: Uses values to set the display background color.

You used the Background tool when you selected the Background check box and set the no-data values to no color.

Stay zoomed to Washington, DC, and experiment with the enhancement tools. To reset the image to its original value, just click the icon to the left of the tools.

9. Click the band and move the Contrast slider back and forth.

#### *Q6 What happens to the image when you change the contrast?*

10. Reset the Contrast tool and move the Brightness slider back and forth.

#### *Q7 What happens to the image when you change the brightness?*

MAKING SPATIAL DECISIONS USING GIS AND REMOTE SENSING

1

11. Reset the Brightness tool and move the Transparency slider back and forth.

#### *Q8 What happens to the image when you change the transparency?*

- 12. Zoom to the Washington Mall and select the DRA check box.
- *Q9 When you select the DRA check box, what happens to the features around the Lincoln and Jefferson Memorials?*
- 13. Clear the Background and DRA check boxes.
- 14. Add all the bands from the Landsat folder except L5015033\_03320060504\_B60. Arrange the bands in numerical order  $(B10 = band 1, B20 = band 2, and so on)$ .
- 15. Add AOI (areas of interest) from the bayfeatures dataset.
- 16. Make AOI hollow and label the features.
- 17. Zoom to AOI area 7. Start with the first Landsat band (B10) and turn the different bands on and off.

#### *Q10 In which band are the bridges and streets more visible?*

#### *Q11 Which band best delineates water?*

18. Zoom to AOI area 4.

#### *Q12 Which band best distinguishes different types of vegetation?*

**Deliverable 2:** A discussion of which bands best show water, roads and highways, and different vegetation varieties.

MAKING SPATIAL DECISIONS USING GIS AND REMOTE SENSING

1

#### STEP 3: **Match DN to land features**

1. Highlight all the bands in the Image Analysis Display panel, and then click Background to set the background values to no color.

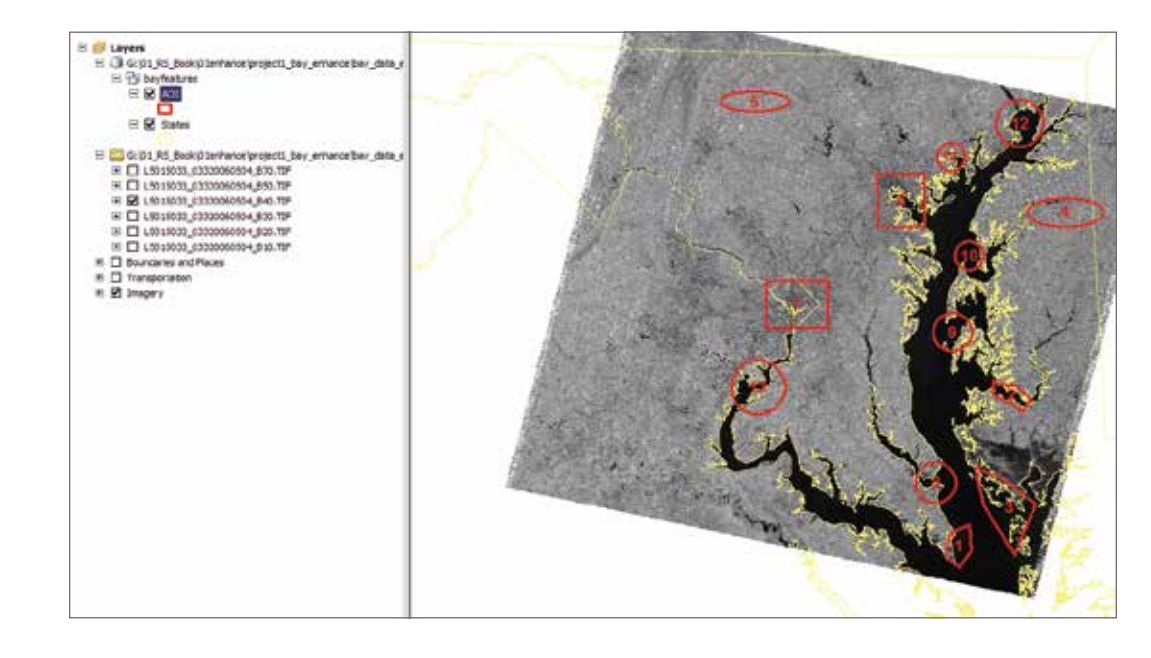

**Remember:** We are not adding L5015033 03320060504 B60 because L5015033 03320060504\_B60 shows emitted thermal radiation and not spectral reflectance.

In Landsat imagery, the attribute table contains a Value field, which represents the amount of reflected light (given as the DN), and a Count field, which gives the number of pixels that have that value. A raster attribute table must be calculated for each band before it is viewed. If a Landsat band has already been viewed, the attribute table has already been calculated.

If the attribute table has not been calculated, click the band and go to Properties > Symbology > Unique Values. The software will ask whether you want to build an attribute table. Click Yes and close the menu. Now you can open the attribute table for the band. Change the classification back to Stretched in the Show window to change the view back to gray. Click OK. An attribute table must be calculated for each of the six bands.

MAKING SPATIAL DECISIONS USING GIS AND REMOTE SENSING

The digital numbers shown in the attribute table describe the brightness of features in different bands. Remember, in the bands you have viewed, the brighter (more reflective) a feature is, the higher its digital number. Consequently, if you create histograms that plot the frequency of the various digital numbers, different scenes will yield very different histograms. For instance, if you have a scene with a lot of water, the histogram for band 4 will have many pixels with low digital numbers (toward the left side of the histogram) because water is not very reflective in the near-infrared. However, a scene with significant forest cover would have a band 4 histogram with many pixels having high digital numbers because vegetation is very reflective in this band.

2. You can analyze the bands by identifying and selecting features by their digital number (reflectivity). For example, if you use the Identify tool you can see that water is usually in the range of 8–19 in band 4 (B40) rasters.

For the rest of the project, the Landsat bands will be referred to as bands 1–5 and 7.

- 3. If you select these values in the attribute table, pixels with these values will be highlighted in the image. Right-click Count in the attribute table to sort the table by ascending or descending values.
- 4. You can also use the Identify tool to click individual pixels that you know represent the land feature you are trying to identify. This will give you a starting value to investigate. The following image shows an example of selecting the DN values for water.

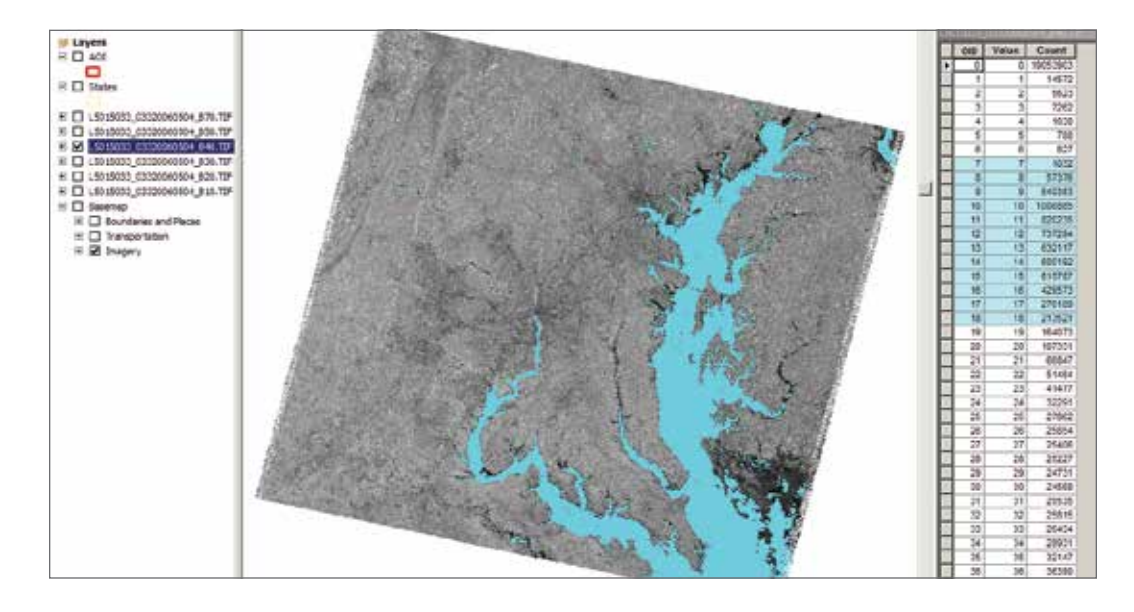

MAKING SPATIAL DECISIONS USING GIS AND REMOTE SENSING

1

#### *Q13 Using the Identify tool, complete the following chart on your worksheet.*

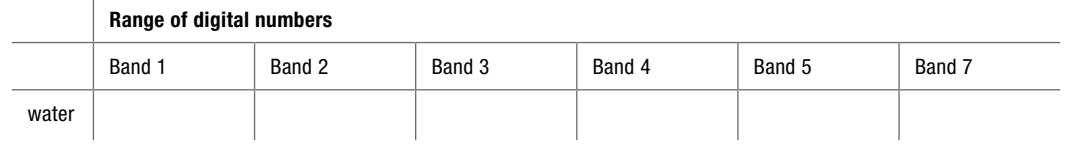

#### STEP 4: **Use the Pixel Inspector**

The Pixel Inspector tool is used to view the pixel values of your raster dataset. It is different from the Identify tool. The Pixel Inspector will show an array of pixels instead of a single pixel value. It is useful in examining areas where pixel values change abruptly. The Pixel Inspector tool has to be added to a toolbar.

*ENHANCING IMAGES*

1

MAKING SPATIAL DECISIONS USING GIS AND REMOTE SENSING

- 1. In ArcMap, go to Customize > Customize Mode > Commands > Categories > Raster.
- 2. From the Commands list, drag the Pixel Inspector onto any toolbar.
- 3. Click Close.

Once again, a good place to look at different pixel values is the Washington, DC, National Mall area.

4. Zoom to the National Mall area.

5. When you click a pixel with the Pixel Inspector, a window opens with the pixel value displayed in the upper-left corner. The pixel value changes as you pick other areas. The query area is also shown as a grid in another display window.

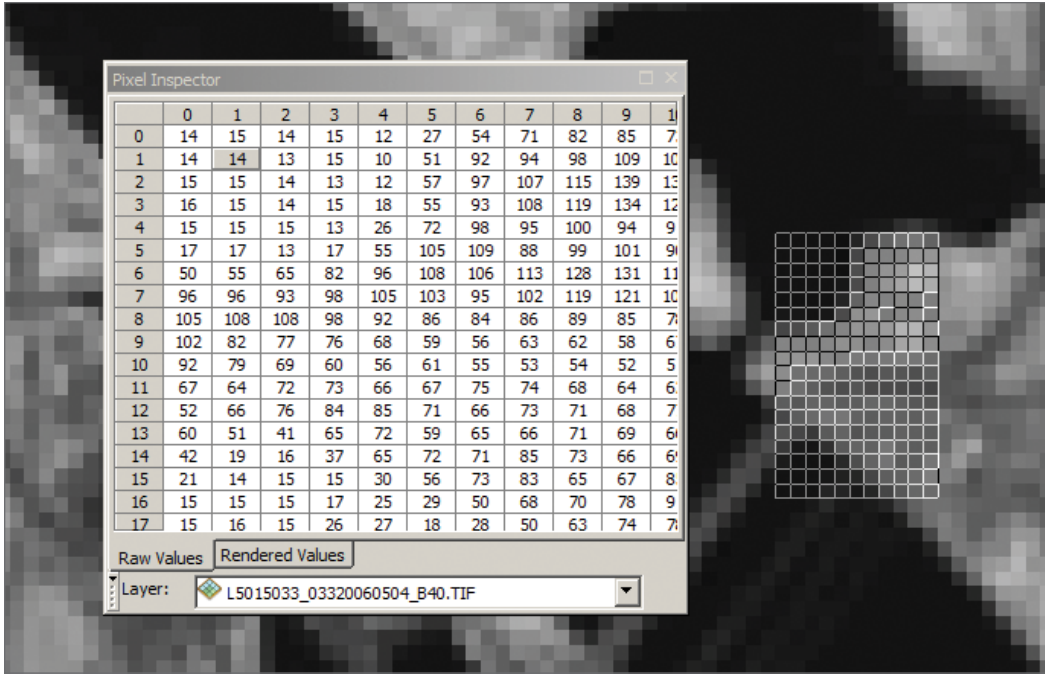

MAKING SPATIAL DECISIONS USING GIS AND REMOTE SENSING

1

*ENHANCING IMAGES*

*Q14 How do the values of the pixels change as you move from water to land?*

#### *Q15 Do the pixel values change as you go over the bridges going into DC?*

- 6. Save your map document to your results folder.
- 7. Save the map document again as enhance\_bay3.

#### STEP 5: **Create frequency histograms and an all band image frequency histogram**

Frequency histograms provide another way to explore the reflectivity distribution of the bands, using a graph showing the variation in each band's reflectivity. A frequency histogram shows the values of the pixels (x-axis) in a raster plotted versus the number of pixels with that value (the frequency) on the y-axis. For example, as mentioned earlier, in band 4 low reflectivities, or values, are an indication of water, and high values indicate features with high reflectivity (e.g., concrete, sand).

- 1. Open the map document enhance bay3.
- 2. In the Image Analysis window, clear the Background check box for all bands.
- **3.** On the View menu, go to Graphs  $>$  Create Graph.
	- a. Create a vertical bar graph of L5015033\_03320060504\_B40.
	- b. The value field is Count.
	- c. Expand the graph so that you can read the full x- and y-axis values.

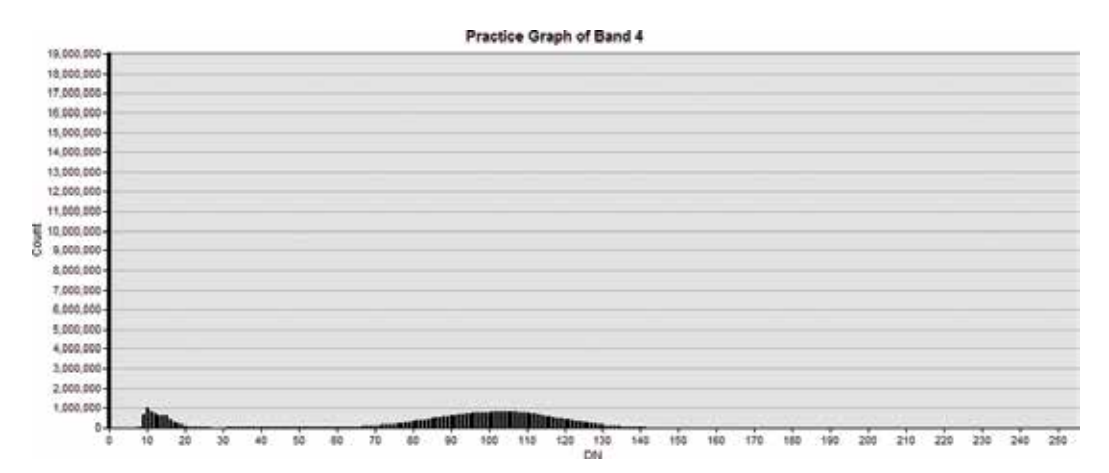

#### *Q16 What is the total number of pixels in the image?*

**Hint:** You might want to open the attribute table. Remember, you can right-click Count, and then click Statistics.

#### *Q17 How many pixels have a DN of 100?*

#### *Q18 How many pixels have a DN of approximately 10?*

#### *Q19 How would you describe the graph?*

MAKING SPATIAL DECISIONS USING GIS AND REMOTE SENSING

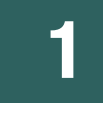

#### *Q20 What does the large number of pixels with a DN of 0 represent?*

Now that you understand the basics of a frequency histogram, you need to make a composite histogram showing all six nonthermal Landsat TM bands.

4. Close the practice graph for band 4 and go to View Graph > Manage and delete the practice graph. You are now ready to graph the frequency histogram for each band.

You do not want to graph the background values. Open the attribute table and select the value 0, which is the background value. Switch the selection to select the other values. This has to be done for each band or every time you graph a new series.

Do this procedure for each band before you start making the histograms.

- 5. On the View menu, click Create Graph. Create a vertical bar graph of band 1 with the following properties:
	- a. Set the Value field to Count.
	- b. For color, click Custom and choose a color appropriate to the band. For band 1, select blue.
	- c. The X label field should be Value.
	- d. Click Next, and then click the option that says, "Show only selected features/records on the graph."
	- e. Click Back, and then click Add a New Series. Graph band 2. Pick an appropriate color. Do not forget to exclude the background values by showing only the selected features.
	- f. Repeat steps a–e for the other bands. Hint: At the bottom of the Graph window, you will see tabs for the graph for each band. If you click the tab once, you can change its name. Turn on the 3D option.
	- g. Click Finish.
	- h. Right-click the title to access Advanced Properties.
	- i. Under Advanced Properties, click Axis/Left Axis and change the maximum to 4,000,000.

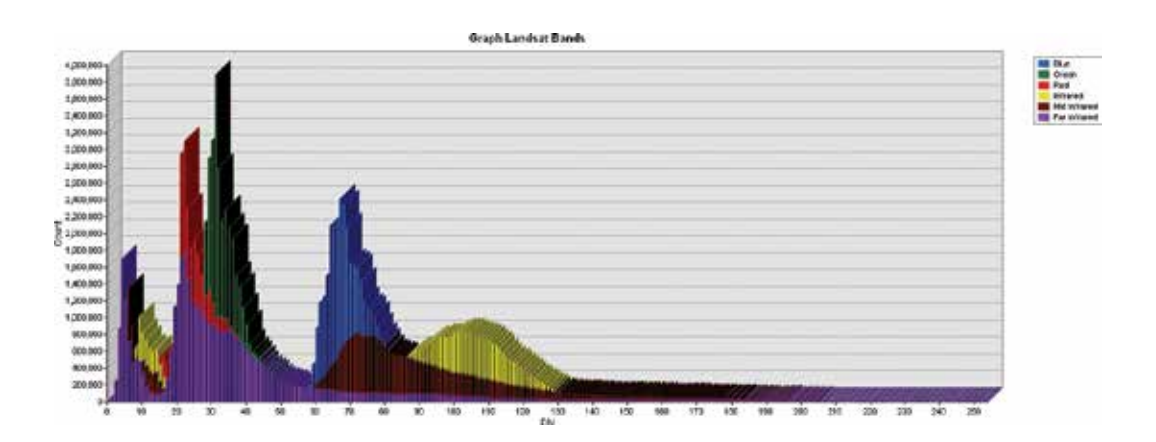

MAKING SPATIAL DECISIONS USING GIS AND REMOTE SENSING

1

- *Q21 Which bands have histograms with bimodal distribution?*
- *Q22 Which band has the most compact distribution of reflectance?*

#### *Q23 Which band has the broadest distribution of reflectance?*

- 6. Save your map document to your results folder.
- **7.** Save the map document again as enhance bay4.

**Deliverable 3:** Histogram chart comparing reflectance values for bands 1–5 and 7.

#### STEP 6: **Enhance images**

Image enhancement involves procedures that improve the appearance or interpretability of an image. As previously stated, a single image (band) is visualized in shades of gray, ranging from black (0) to white (255). To produce an image that has an optimal contrast, the full range of values from 0 to 255 should be used. There are various methods for contrast enhancement. In this exercise, you will look at three of these methods. In each of these methods, changes are not made to the actual data, but only to the way in which the values in the image are mapped to the values of the display.

The default method in ArcMap is the two standard deviations stretch, and it is used to brighten raster images. The minimum-maximum stretch is used when you need to display an image with a narrow range of pixel values. Unlike the previous two methods, the histogram equalization stretch lets you control the range of values displayed. These techniques are generally referred to as "stretching" an image.

- 1. Open the map document enhance bay4.
- 2. Delete the graph.
- 3. Clear all selections.
- 4. Remove all layers except band4.

MAKING SPATIAL DECISIONS USING GIS AND REMOTE SENSING

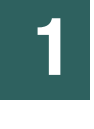

- 5. Right-click band4 and go to Properties > Symbology. The classification type is stretched, and you can see the default type is Standard Deviations with an n-value of 2.
- 6. Click the Histograms button, and the histogram will be displayed. The gray values are the original pixel values, and the purple values are the "displayed" values after the stretch. The line on the histogram shows the relationship between the input values and the output values. A straight line represents a linear stretch, and a curved line represents a nonlinear stretch.

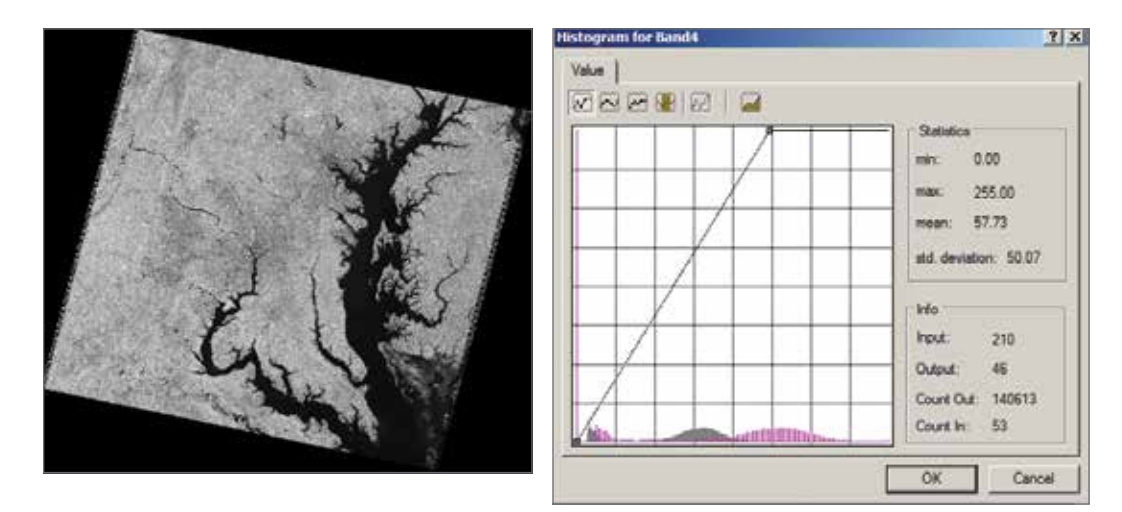

MAKING SPATIAL DECISIONS USING GIS AND REMOTE SENSING

#### *ENHANCING IMAGES*

1

#### *Q24 Describe how the pixels are distributed after the standard deviation stretch.*

#### *Q25 Explain the initial spike on the left side of the graph.*

If you eliminate the background value of 0, the graph represents the distribution of spectral reflectance values in the image more accurately.

7. Remove band4 and add clip band4 from the bay geodatabase.

#### *Q26 How does clip\_band4 look different from band4?*

- 8. Look at the histogram again.
- *Q27 Why does the histogram look different?*
- *Q28 What is the minimum value of the image?*

9. Capture a screen shot of the image and the histogram using either the Print Screen key on the keyboard or any available image capture software. Insert both images into your document.

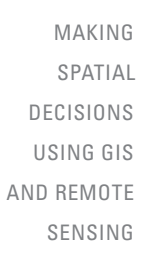

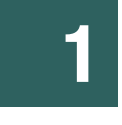

*ENHANCING IMAGES*

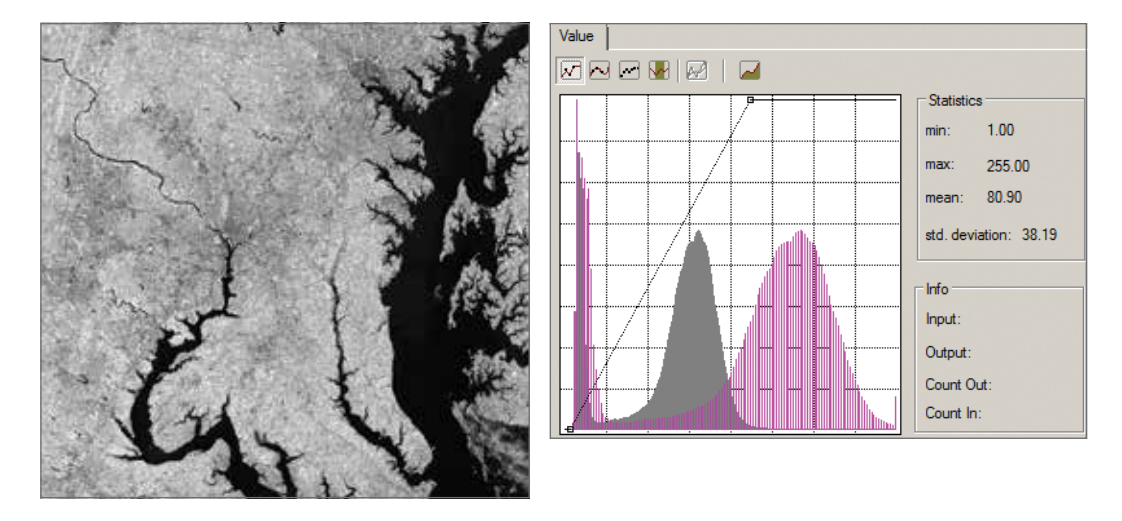

10. The preceding histogram used the standard deviation stretch. Repeat directions 8 and 9 and select the histogram equalization stretch with clip\_band4.

Be sure to click Apply when you apply the histogram equalization stretch.

*Q29 How are the pixels distributed when a histogram equalization stretch is used?*

- 11. Capture a screen shot of the image and the histogram. Insert both into your document.
- 12. Repeat directions 8 and 9 for a minimum-maximum stretch with clip band4. In this stretch, you have to set the minimum and maximum values manually. Click the small box on the x-axis and drag it either to the origin or the lowest pixel value you want to include. This sets the minimum. Now click the small box at the top and drag it to the highest pixel value you want to include. This sets the maximum. When you examine the histogram, you will see that the majority of the pixels are in the middle. Very few pixels have the minimum or maximum values. It is common practice in a minimum-maximum stretch to cut off the tails of the distribution by putting them outside the maximum and minimum values you have chosen.
- 13. Capture a screen shot of the image and the histogram. Insert both into your document.

#### *Q30 Compare the appearance of an image with a histogram equalization stretch to an image with standard deviation or minimum-maximum stretch.*

14. Save your map document to your results folder.

**Deliverable 4:** A document with the three different enhanced images with their respective histograms and a written comparison of the enhancement techniques.

## 1

MAKING SPATIAL DECISIONS USING GIS AND REMOTE SENSING

2

*ENHANCING IMAGES*

## PROJECT 2 **Displaying and enhancing Landsat imagery of Las Vegas, Nevada**

## **Scenario/problem**

Visually interpreting Landsat images is important in many qualitative applications. PtD (Protect the Desert) has designated the first segment of the contract to understanding and enhancing grayscale Landsat TM images. PtD has asked for enhanced grayscale imagery that can be used in articles and presentations to highlight different aspects of the city of Las Vegas.

## **Objectives**

You have been asked to use Landsat TM imagery to do the following:

- Display the different bands of Landsat TM data.
- Investigate histograms and their relationship to spectral reflectance.
- Use different enhancement techniques for grayscale imagery to highlight important features of Las Vegas.

## **Deliverables**

We recommend the following deliverables for this project:

- 1. A map that identifies Las Vegas, the study area, the rivers, and the highways.
- 2. A discussion of what bands to use to best show water, roads and highways, and different varieties of vegetation.
- 3. Histograms comparing reflectance values for bands 1–5 and 7.
- 4. A document with three different enhanced images with their respective histograms and a written explanation of the enhancement techniques used.

The questions for this project are both quantitative and qualitative. They identify key points that should be addressed in your analysis and presentation.

Keeping track of where your data and results are located is always a challenge. In this project, we give the path to access the data (current workspace) and the path to store the results (scratch workspace) in a footnote on each page. The directions will specify whether the results go in the results folder or the results geodatabase.

### **Examine the data**

The data for this project is stored in the folder **\01enhance\project2\_vegas\_enhance\ vegas\_data\_enhance**.

View the item description and ArcGIS metadata to investigate the data. The chart helps you organize this information.

#### *Q1 Investigate the metadata and complete the following chart on your worksheet.*

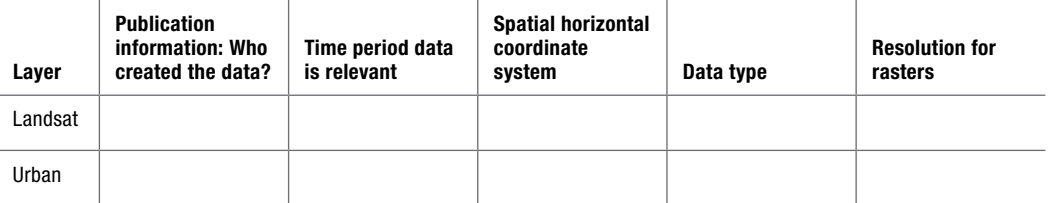

MAKING SPATIAL DECISIONS USING GIS AND REMOTE SENSING

2

### **Organize and document your work**

Be sure to refer to project 1 and your process summary.

- 1. Set up the proper directory structure.
- 2. Create a process summary.
- 3. Document the map.
- 4. Set the environments on the Geoprocessing menu:
	- a. Data Frame Coordinate System to Projected Coordinate Systems > UTM > WGS 1984 > Northern Hemisphere > WGS 1984 UTM Zone 11N.
	- **b.** Current Workspace to \01enhance\project2 vegas enhance\vegas data enhance.
	- c. Scratch Workspace to \01enhance\project2 vegas enhance\vegas results enhance.
	- d. Output Coordinate System to Same as Display.

## **Analysis**

An important first step in geospatial analysis is to develop a basemap of your study area.

#### STEP 1: **Create a basemap of Las Vegas, the study area, the rivers, and the highways**

**Deliverable 1:** A map that identifies Las Vegas, the study area, the rivers, and the highways.

#### *Q2 Write a short description of the geography of Las Vegas and the surrounding area.*

#### STEP 2: **Investigate individual grayscale bands in the Image Analysis window**

- 1. Add L5039035\_03520060512\_B40 from your data folder and answer the following questions.
- *Q3 What features can you identify in this Landsat scene?*

MAKING SPATIAL DECISIONS USING GIS AND REMOTE SENSING

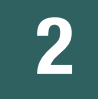

**Remember:** You can add an imagery basemap and use the Effects toolbar to swipe or flicker to compare the Landsat imagery to aerial imagery.

2. Add AOI from your data folder and zoom to AOI 1.

#### *Q5 When you select the DRA check box in the Image Analysis window, what happens to the features of the airport?*

- 3. Add bands 1–3, 5, and 7 (B10, B20, B30, B50, and B70). Arrange the bands in numerical order.
- 4. Zoom to AOI 5.

#### *Q6 In which band are the streets most visible?*

- 5. Zoom to AOI area 4.
- *Q7 Which band best delineates water?*
- 6. Zoom to AOI area 1.

#### *Q8 Which band distinguishes different types of vegetation?*

Deliverable 2: A discussion of what bands to use to best show water, roads and highways, and different vegetation varieties.

#### STEP 3: **Match DN to land features**

#### *Q9 Select values representing water in the attribute table, and those values will be highlighted in the image. Using this technique complete the following chart on your worksheet.*

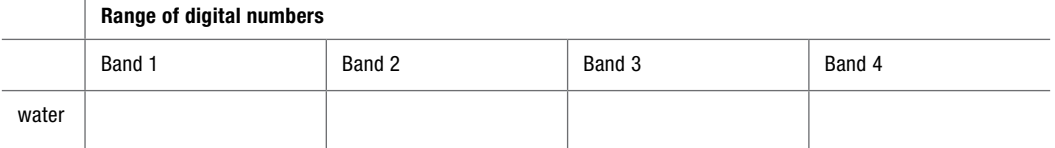

MAKING SPATIAL DECISIONS USING GIS AND REMOTE SENSING

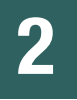

*Q10 Using the XY icon and the coordinates given below, locate McCarran International Airport. Use the Pixel Inspector to show an array of pixels. Examine the different features of the airport. How do the pixel values change?*

*X: –12819032 Y: 4311863*

MAKING SPATIAL DECISIONS USING GIS AND REMOTE SENSING

2

*ENHANCING IMAGES*

#### STEP 4: **Create frequency histograms and an all band image frequency histogram**

- 1. Create a histogram graph of L5039035\_03520060512\_B40.
- *Q11 What is the total number of pixels in the image?*
- *Q12 How many pixels have a DN of 100?*
- *Q13 How many pixels have a DN of approximately 20?*
- *Q14 How would you describe the graph?*
- *Q15 What does the large number of pixels with a DN of 0 represent?*
- 2. Make a composite histogram showing all Landsat bands except band 6.
- *Q16 Which bands have bimodal histograms?*
- *Q17 Which band has the most condensed distribution of reflectance?*
- *Q18 Which band has the broadest distribution of reflectance?*

**Deliverable 3:** Histograms comparing reflectance values for bands 1–5 and 7.

#### STEP 5: **Enhance images**

- 1. Using L5039035\_03520060512\_B40, answer the following questions.
- *Q19 Describe how the pixels are distributed after the standard deviation stretch.*
- *Q20 Explain the initial spike on the left side of the graph.*
- 2. Using clip band4, answer the following questions.
- *Q21 How does clip\_band4 look different from band4?*
- *Q22 Why does the histogram look different?*
- *Q23 How are the pixels distributed when a histogram equalization stretch is used?*
- *Q24 Compare the appearance of an image where a histogram equalization stretch has been applied to an image where a standard deviation or minimum-maximum stretch has been applied.*
- *Q25 Compare the all band frequency histogram from the Chesapeake Bay to the all band frequency histogram of Las Vegas and the surrounding area. What does the histogram tell you about the land features?*

**Deliverable 4:** A document with three different enhanced images with their respective histograms and a written explanation of the enhancement techniques used.

MAKING SPATIAL DECISIONS USING GIS AND REMOTE SENSING

2

MAKING SPATIAL DECISIONS USING GIS AND REMOTE SENSING

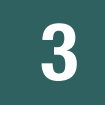

*ENHANCING IMAGES*

## PROJECT 3 **On your own**

## **Scenario/problem**

You have worked through a guided project on Landsat TM satellite imagery for the Chesapeake Bay and repeated the analysis for Las Vegas. In this project, you will reinforce your skills by researching and analyzing a similar scenario entirely on your own. First, you must identify your study area and acquire the data for your analysis. You may want to study a local area. Refer to appendix A for directions on how to download your satellite imagery.

## **Research**

Research the problem and answer the following questions:

- 1. What is the area of study?
- 2. What is the problem you are going to study?
- 3. What data is available?

## **Obtain the data**

Do you have access to baseline data? Data and Maps for ArcGIS at http://www.esri.com/data/ data-maps provides many of the layers of data that are needed for project work. Be sure to pay particular attention to the source of data and get the latest version. You can obtain data from the following sources:

- USGS Globalization Viewer at http://glovis.usgs.gov: Access to multiple sets of EROS satellite and aerial imagery.
- Census 2000 TIGER/Line Data at http://www.esri.com/tiger: Access to Census 2000 line data.
- Geospatial One-Stop at http://geo.data.gov: Web-based geospatial resources.
- The National Atlas at http://www.nationalatlas.gov: A range of products and geographic information about the United States.
- The National Map at http://nationalmap.gov/viewer.html: Data includes elevation, land cover, and topographic maps.

### **Workflow**

After researching the problem and obtaining the data, you should do the following:

- 1. Write a brief scenario.
- 2. State the problem.
- 3. Define the deliverables.
- 4. Examine the metadata.
- 5. Set the directory structure, start your process summary, and document the map.
- 6. Decide what you need for the data frame coordinate system and the environments.
	- a. What is the best projection for your work?
	- b. Do you need to set a cell size or mask?
- 7. Start your analysis.
- 8. Prepare your presentation and deliverables.
- 9. Always remember to document your work in a process summary.

MAKING SPATIAL DECISIONS USING GIS AND REMOTE SENSING

3